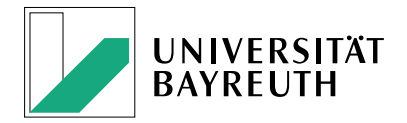

# **How To** Sawtooth Software Lighthouse Studio

Arbeitsbereich MuSe (Marketing und Services) | LS Marketing & Innovation Folie 1 | How To Sawtooth Software – Lighthouse Studio

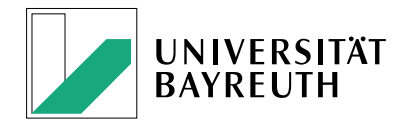

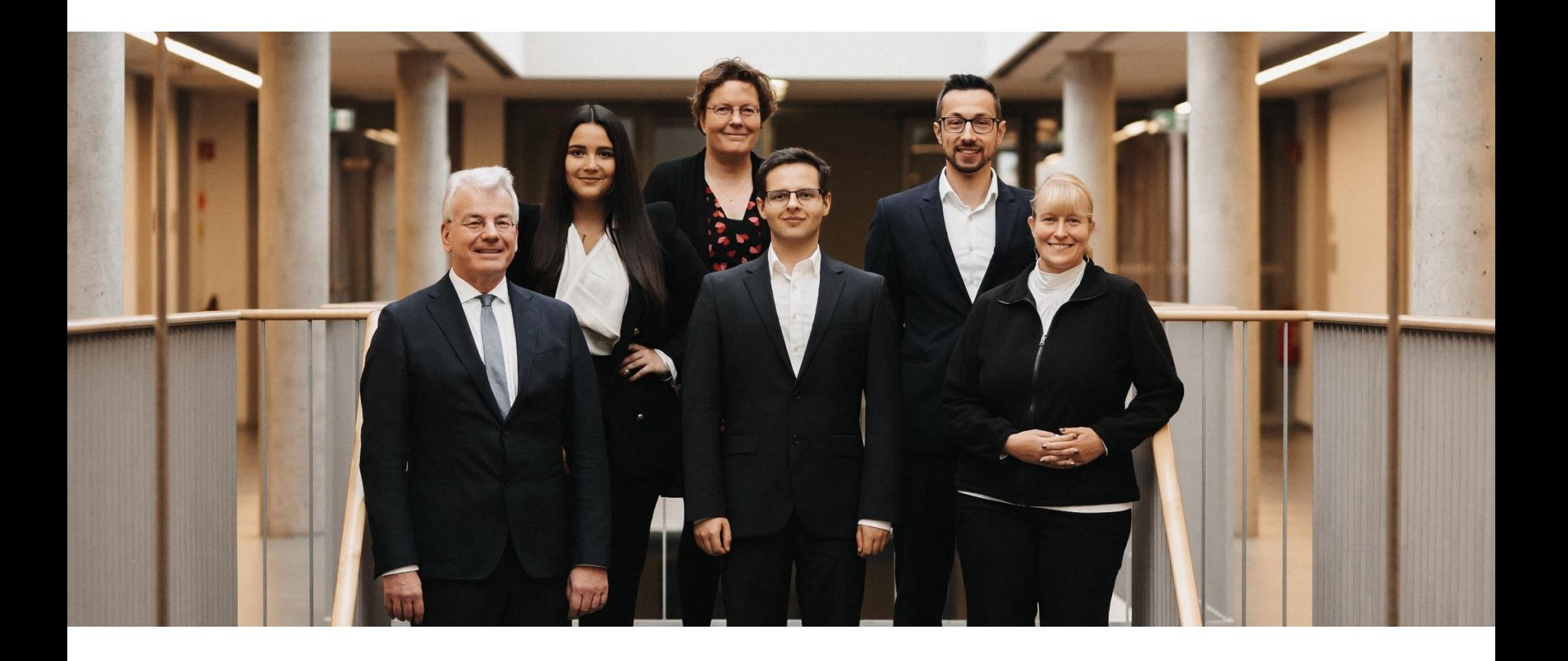

Arbeitsbereich MuSe (Marketing und Services) | LS Marketing & Innovation Folie 2 | How To Sawtooth Software – Lighthouse Studio

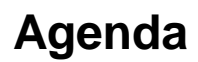

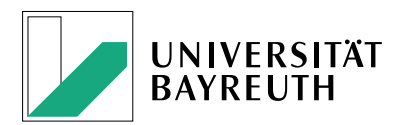

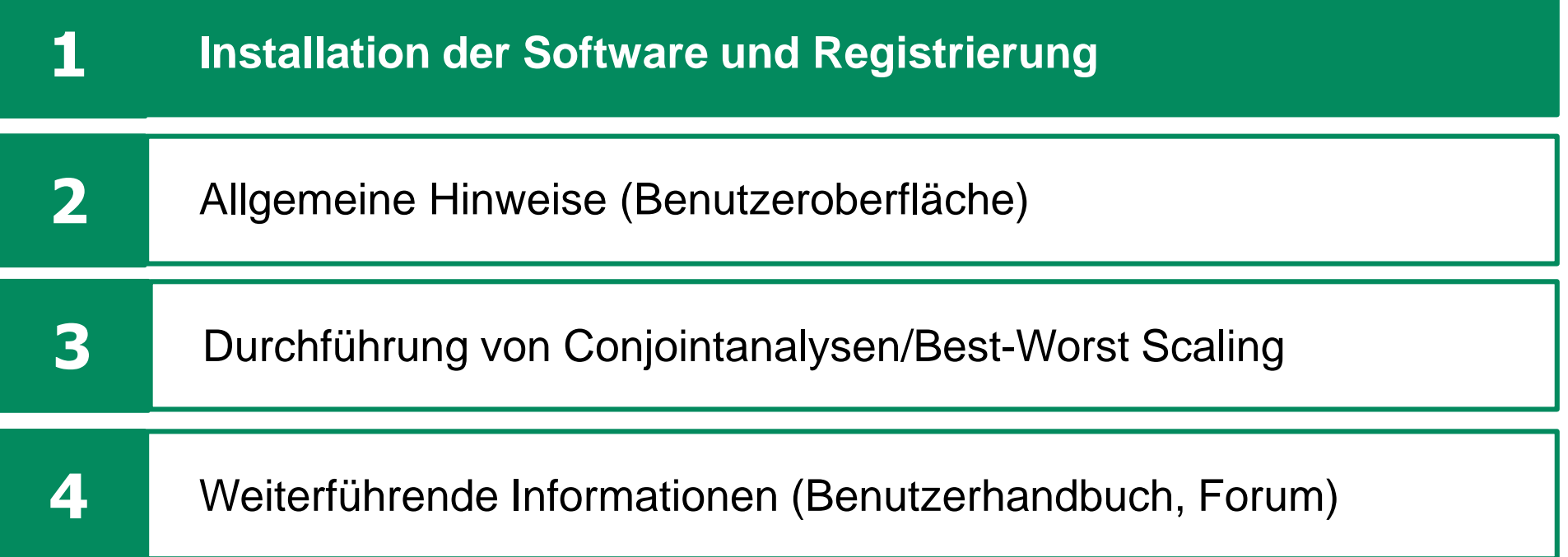

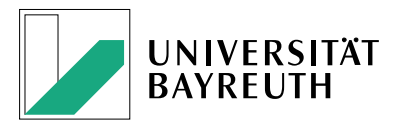

- Auf unserer Lehrstuhl-**Homepage →** "Service" (<https://www.innodialog.uni-bayreuth.de/de/serviceangebote/index.html>) bei "Ausleihe von Hard-/Software zur empirischen Forschung" → **Anleitung** ([https://www.innodialog.uni-bayreuth.de/pool/dokumente/PDFs/2019\\_08\\_SawtoothSoftware\\_LighthouseStudio\\_Anleitung.pdf](https://www.innodialog.uni-bayreuth.de/pool/dokumente/PDFs/2019_08_SawtoothSoftware_LighthouseStudio_Anleitung.pdf)).
- In dieser Anleitung werden alle Schritte von Installation/Registrierung über die eigentliche Erhebungsphase bis hin zur Sichern der Daten nach der Analyse.
- **Für die Installation** von Lighthouse Studio (in Abgrenzung zu "Discover") **Registrierung:** <https://account.sawtoothsoftware.com/Account/Register?&p=2> **Installation:** <https://sawtoothsoftware.com/resources/software-downloads/lighthouse-studio>
- Nach Installation → Information **per Mail** an Frau Kiesswetter (**[bwl14@uni-bayreuth.de](mailto:bwl14@uni-bayreuth.de))** oder Dr. Benedikt Brand ([benedikt.brand@uni-bayreuth.de](mailto:benedikt.brand@uni-bayreuth.de)) mit Bitte um **Freischaltung** zur Volllizenz

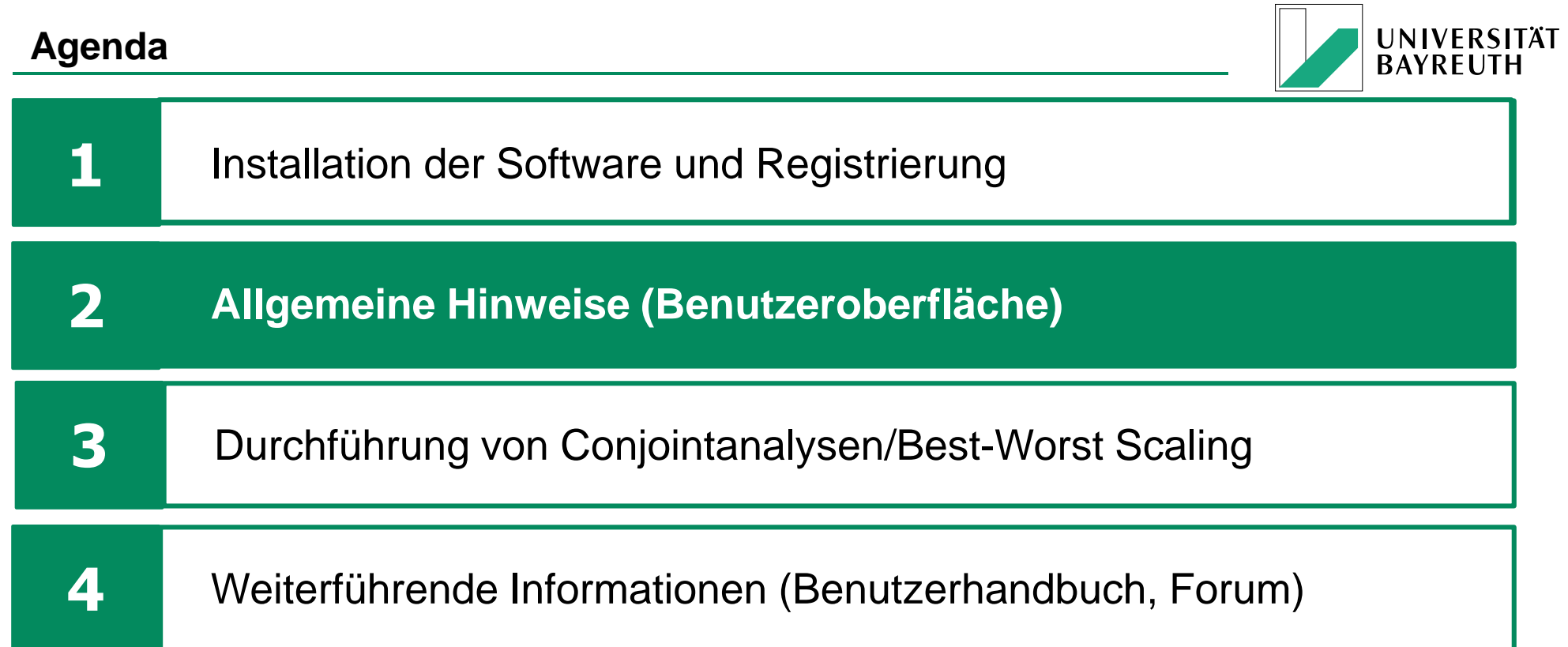

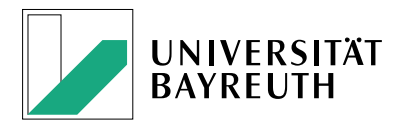

- Um sich mit den allgemeinen Strukturen und der Handhabung von Lighthouse Studio vertraut zu machen, empfehlen wir dringend das **Tutorial** ("Getting Started") von Sawtooth Software (<https://sawtoothsoftware.com/help/lighthouse-studio/manual/getting-started-lighthouse-studio.html>) sowie das **Benutzerhandbuch** im Allgemeinen ([https://sawtoothsoftware.com/help/lighthouse](https://sawtoothsoftware.com/help/lighthouse-studio/manual/index.html)studio/manual/index.html).
	- Dort finden Sie Anleitungen und Antworten rund um die Themen:
	- Allgemeine Umfrage-Erstellung ("General Survey Writing Help")
	- Choice-Based Conjointanalyse (CBC; "CBC Help")
	- Adaptive Choice-Based Conjointanalyse (**ACBC**; "Adaptive CBC (ACBC) Help")
	- Best-Worst Scaling bzw. **MaxDiff** ("MaxDiff Help")
	- Adaptive Conjoint Analysis (ACA)
	- Conjoint Value Analysis (CVA)
	- Ergänzende Infos u.a. zu Interpretation von Conjoint-Daten, Holdout Tasks und Integration von Videos
	- **(Market) Choice Simulator**

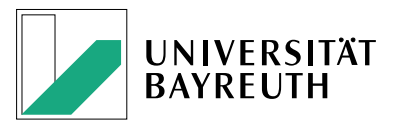

- Neben diesen allgemeinen Hinweisen zur Nutzung von Lighthouse Studio, möchten wir Sie zudem noch auf ein paar spezifische Details hinweisen, die sich als sehr wichtig erweisen:
	- $-I$ nternal Labels (Folie 8)  $\rightarrow$  Ohne Internal Labels wird die Auswertung oft äußerst unübersichtlich
	- $R$  Responsive Bildgrößen (Folie 9)  $\rightarrow$  Für Device-unabhängige Anzeigegrößen von Bildern
	- $-$  Time Blocker (Folie 10)  $\rightarrow$  Um zu gewährleisten, dass sich Befragte x Sekunden mit einer Information auseinandersetzen
	- Mobile Ansicht (Folie 11-13)
	- Aussparen des "Weiter"-Klickens (Folie 14)
	- Mouseover Effekt (Folie 15)
	- Uni Bayreuth Layout (Folie 16)

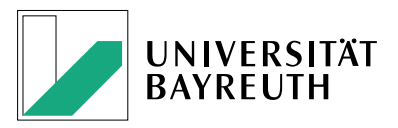

#### **Internal Labels**:

Um (äußerst) unübersichtliche Beschriftung der Variablen/Antworten bei der Auswertung zu vermeiden, sollten Sie (insbesondere bei textlastigeren) Variablen/Antworten die Option von "Internal Labels" nutzen. Dadurch kann Ihnen ein abgekürzter Text angezeigt werden, wohingegen die Befragten die Variable/Antwort in Gänze sehen.

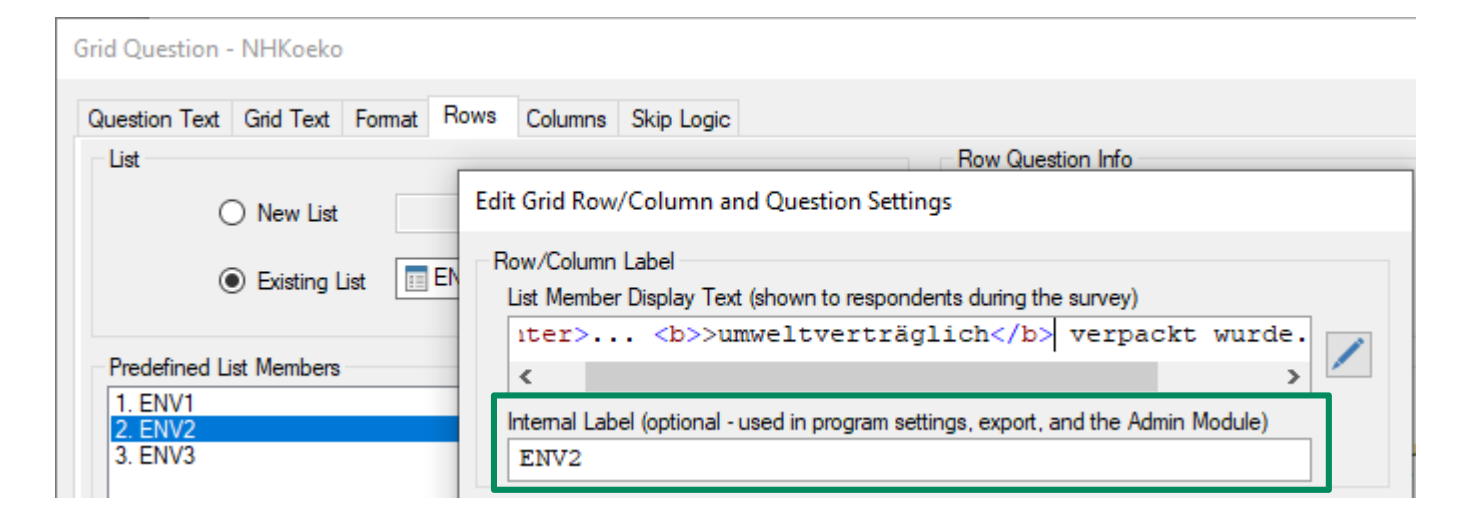

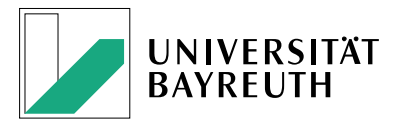

#### Responsive **Bildgrößen**:

Um eine verzerrte Darstellung von Bildern (insbesondere auf Smartphones) zu vermeiden, empfiehlt sich eine Größenanpassung mittels relativer statt absoluter Höhe und Breite.

**DUUY** Das folgende Label <img src="[%GraphicsPath()%]Umwelt-Siegel.png" alt="" border="0 " height="40%" width="40%" ></img></p> zertifiziert die <b>umweltfreundliche Herstellung</b> entlang der gesamten Lieferkette. Dies beinhaltet beispielsweise

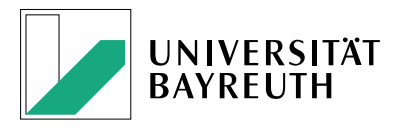

#### **Time Blocker**

Um zu gewährleisten, dass Befragte wichtige Informationen bzw. das Stimulus-Material aufmerksam lesen, bevor diese auf die nächste Seite der Umfrage gelangen, können sog. "Time Blocker" verwendet werden.

Somit **erscheint** der "Weiter"-Button, um auf die nächste Seite zu gelangen, erst **nach** einer zuvor festgelegten **Anzahl an Sekunden**.

Kopieren Sie hierfür den folgenden HTML-Code und fügen Sie ihn bei der entsprechenden Seite im Footer ein.

Passen Sie Zeit und Information entsprechend an.

```
<style>
#previous_button,
#next_button {
  display: none;
}
</style>
<script>
$(window).on('load', function(){
  var delay = 20;
$('.submit_div').after('<p class="delayContainer">Bitte nehmen Sie sich <span 
class="delay">20</span> Sekunden Zeit, um sich mit dem Szenario vertraut zu machen.</p>');
  var interval = setInterval(function(){
     delay--;
     $('.delay').text(delay);
     if (delay \leq 0) {
                                                                          $('.delayContainer').hide();
                                                                                  $('#previous_button, #next_button').css('display', 'inline-block');
                                                                                }
                                                                             }, 1000);
                                                                           })
                                                                          </script>
```
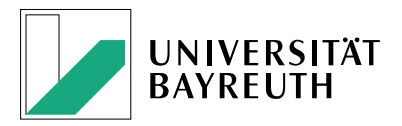

## **Mobile Ansicht**

Da heutzutage die meisten Befragten (je nach Zielgruppe) Onlineumfragen mittels Smartphone beantworten, sollten Sie sicherstellen, dass die Darstellung der Umfrage mobil-optimiert ist.

Während viele allgemeine Einstellungen einfach auf ein mobiles Design umgestellt werden können, ergeben sich Schwierigkeiten bei der Darstellung von Choice Sets.

oAllgemeine Settings:

- Auf jeder Umfrage-Seite bzw. im Settings-Menü die Page Width auf ca. 380 und die Task Width auf ca. 365 festlegen.
- Im Settings-Menü unter HTML-Heading festlegen, dass die Inhalte linksbündig angezeigt werden.

<style>

</style>

}

.submit\_div { width: 100%; text-align: left;

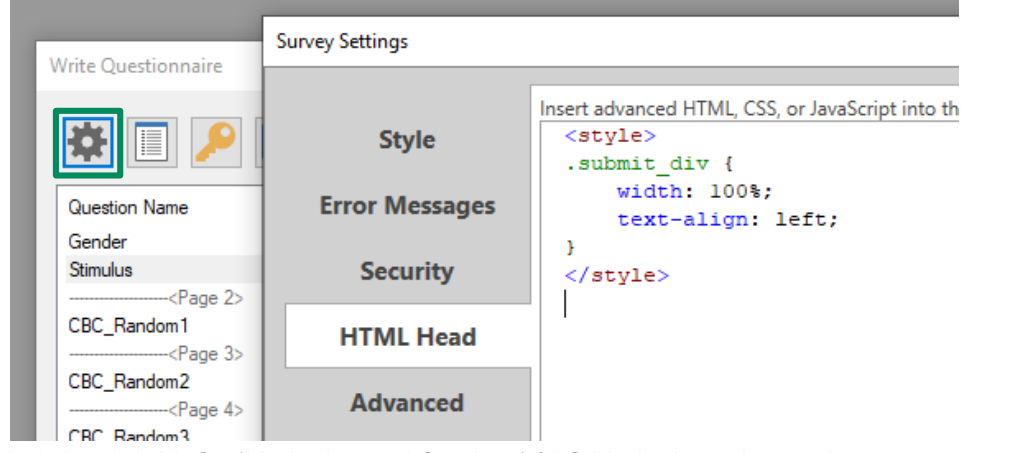

Arbeitsbereich MuSe (Marketing und Services) | LS Marketing & Innovation Folie 11 | How To Sawtooth Software – Lighthouse Studio

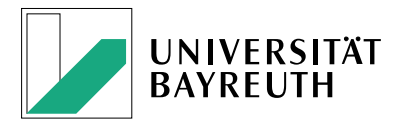

## **Mobile Ansicht**

o Conjoint (bspw. CBC) Settings:

- Ggf. Merkmalsbezeichnungen ausblenden (Format: Show Attribute Labels
	- $\rightarrow$  untick) bzw. in das jeweilige Konzept/Stimulus integrieren (Format: Location
	- $\rightarrow$  Inside of Concepts) oder ggf. Bilder/Symbole verwenden.
- Bei der None-Option im Footer schreiben:

```
<script type="text/javascript">
$("div.input_label:eq(-1)").html("Keine");
</script>
```
- Anstelle von "Auswählen" auf Icons ausweichen (Format: " $\mathcal{O}^*$ )
- Unter "Mobile Layout" besteht als Standardeinstellung "swipe concepts horizontally". Allerdings hat sich diese Handhabung als eher umständlich erwiesen (insbesondere, wenn man beim letztgelisteten Konzept nochmals den Vergleich zum ersten bemühen muss). Folglich bietet es sich an, die Formatierung wie erläutert zu ändern und dann die Option "Maintain desktop layout" zu wählen.
- $\rightarrow$  Exemplarische Umsetzung siehe nächste Folie

#### **2** Allgemeine Hinweise (Benutzeroberfläche)

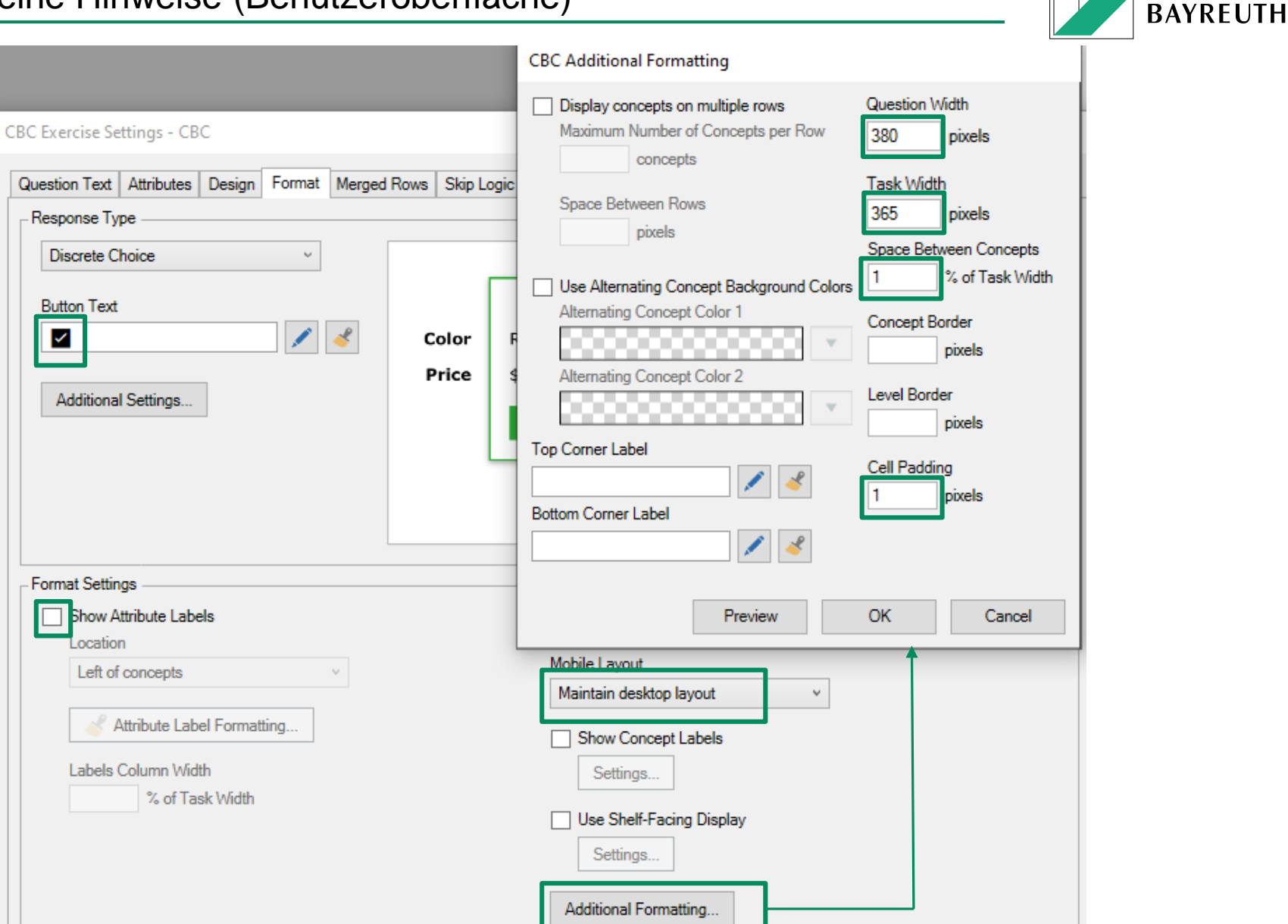

UNIVERSITÄT

Arbeitsbereich MuSe (Marketing und Services) | LS Marketing & Innovation Folie 13 | How To Sawtooth Software – Lighthouse Studio

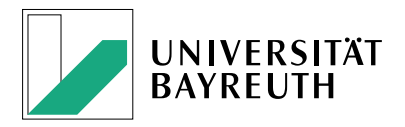

## **Aussparen des "Weiter"-Klickens**

Da jedes "unnötige" Klicken auf den "Weiter"-Button zusammen mit der zugehörigen Ladezeit die Umfrage länger und ab einer gewissen Gesamtlänge die Wahrscheinlichkeit eines Abbruchs größer werden lässt, kann man die Auswahl von Antwortoptionen direkt an die Weiterleitung auf die Folgeseite koppeln (ergo ohne auf "Weiter" klicken zu müssen).

Dieser Shortcut bietet sich insbesondere bei CBCs an. Hierfür fügt man folgenden HTML-Code in den Footer der zugehörigen CBC-Seite:

```
<style>
.submit_div { 
width: 365px; 
text-align: center;
}</style>
<script>
function SSI_CustomGraphicalRadiobox() {
  SSI_SubmitMe();
}
</script>
```
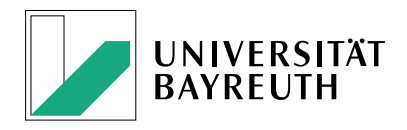

#### **Mouseover Effekt**

Um zu gewährleisten, dass Befragte bspw. die Bedeutung von zu Beginn erläuterten Symbolen auch zu einem späteren Zeitpunkt noch parat haben, können Sie einen Mouseover Effekt integrieren. Dieser ermöglicht, dass für eine Information eine **Einblendung erscheint**, wenn Befragte den Mauszeiger (Cursor) über einen zuvor festgelegten Text bzw. Bild bewegen (siehe exemplarische Darstellung unten). Hierfür kopieren Sie folgendes PERL-Skript und passen es Ihrer Untersuchung entsprechend an:

[% ToolTip("<img src='" & GraphicsPath() & "image1.png'/>", "hover text") %]

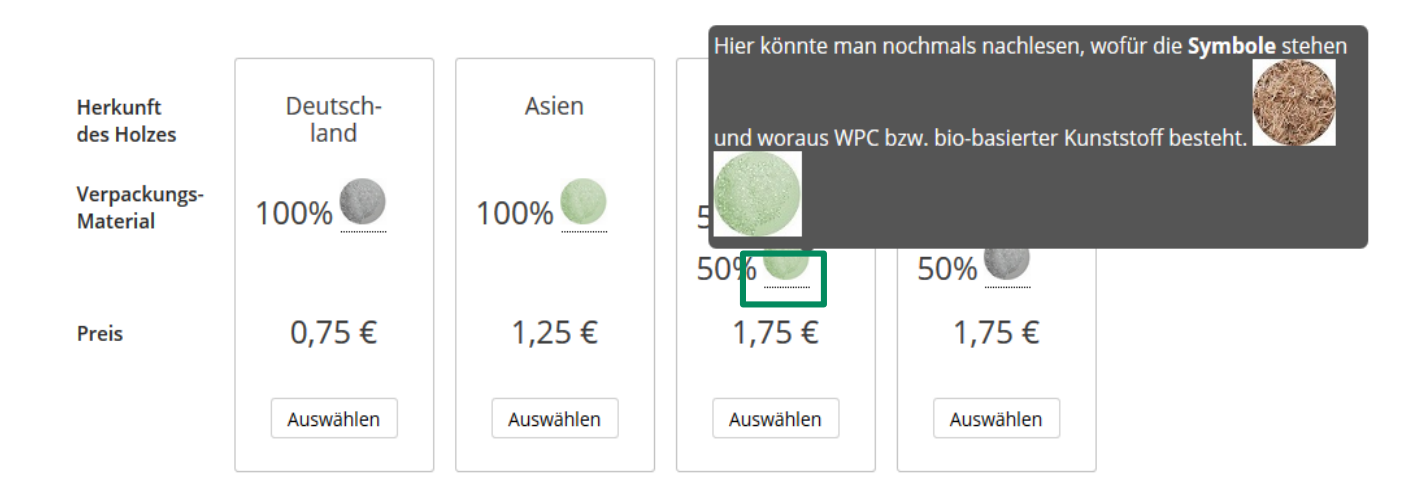

Arbeitsbereich MuSe (Marketing und Services) | LS Marketing & Innovation Folie 15 | How To Sawtooth Software – Lighthouse Studio

## **Uni Bayreuth Layout**:

Zur Verwendung des Uni Bayreuth Layouts, kopieren Sie den Ordner "flex\_green" in den Projektordner unter "graphics" (also bspw. nach C:\Users\Nutzername\Documents\Sawtooth Software\Lighthouse Studio\Studies\Umfragename\graphics). Der Ordner mit dem Layout kann bei Lehrstuhlmitgliedern angefragt werden.

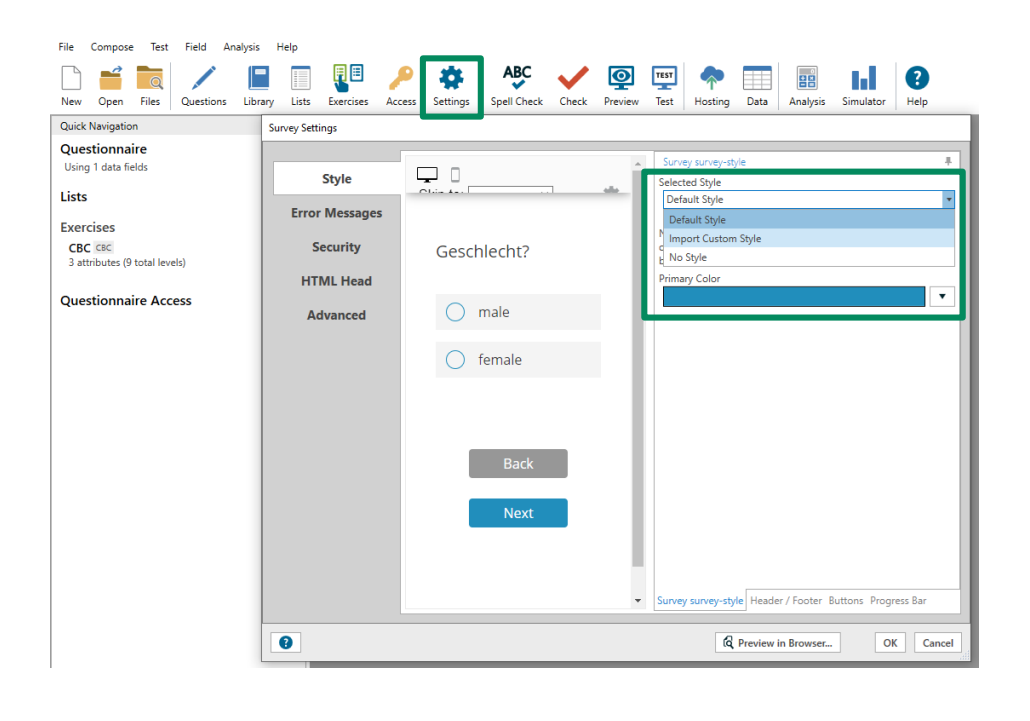

Unter "Settings" können Sie dann über "Import Custom Style" den Ordner "flex\_green" auswählen, um das Uni Bayreuth Layout für die Umfrage zu nutzen.

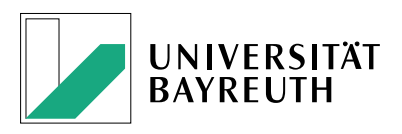

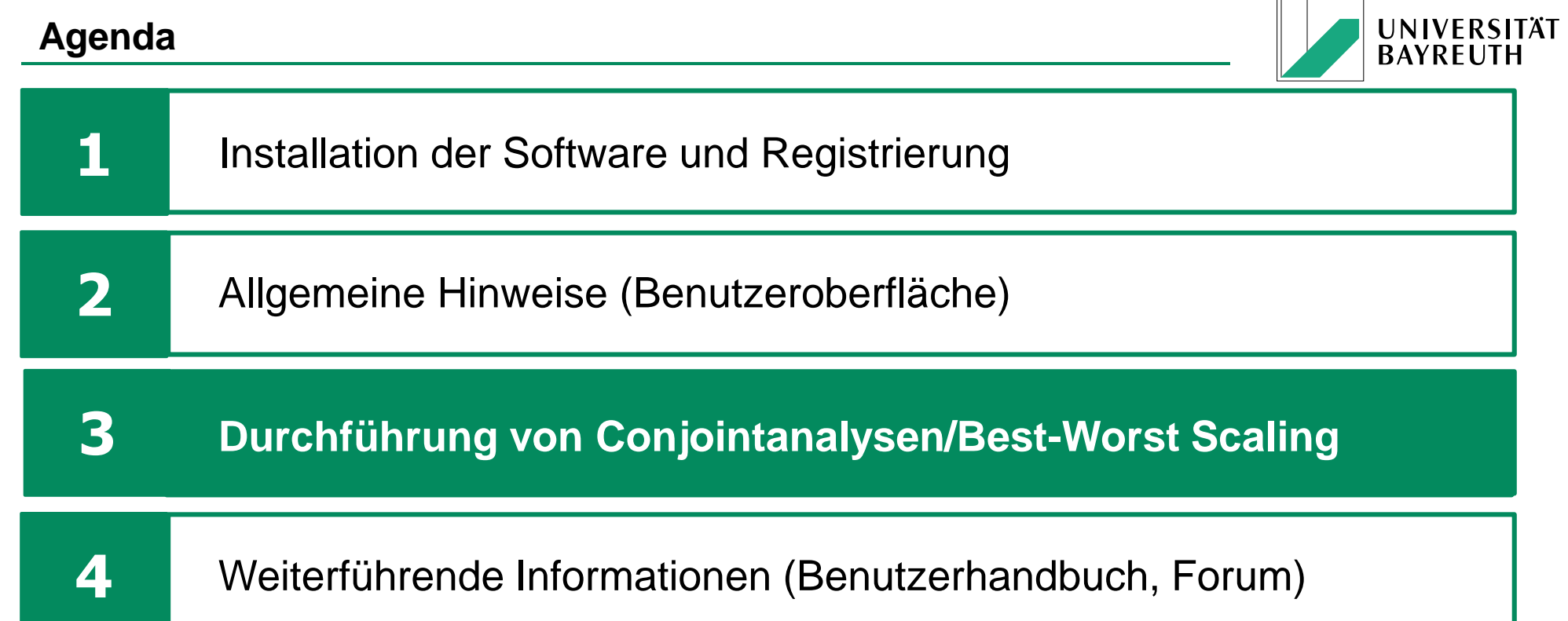

 $\sim$ 

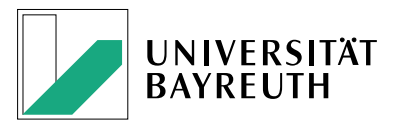

Für eine **Einführung in die Conjointanalyse** empfehlen wir das folgende Buch:

<https://link.springer.com/book/10.1007/978-3-662-63364-9>

Zur Durchführung von …

- Choice-Based Conjointanalysen (**CBC**s) gibt es zwei sehr ausführliche **Videos**, welche alle zentralen Aspekte rund um Erstellung und Auswertung von CBCs abdecken.
	- Teil 1: [https://www.youtube.com/watch?v=5\\_0w6tJv1o8](https://www.youtube.com/watch?v=5_0w6tJv1o8)
	- Teil 2:<https://www.youtube.com/watch?v=3JlR0dekY8U>
	- Fernab der Videos werden **technische Hintergründe** in folgender Datei erläutert: <https://sawtoothsoftware.com/resources/technical-papers/cbc-technical-paper>
- Adaptiven Choice-Based Conjointanalysen (**ACBC**s) gibt es ein sehr ausführliches **Video**, welche alle zentralen Aspekte rund um Erstellung und Auswertung von ACBCs abdecken.
	- <https://www.youtube.com/watch?v=6vV61kN4JcM&t>
	- Fernab des Videos werden **technische Hintergründe** in folgender Datei erläutert: <https://sawtoothsoftware.com/resources/technical-papers/acbc-technical-paper>

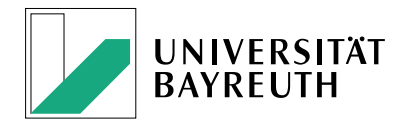

Zur Durchführung von …

- **Best-Worst Scaling** ("MaxDiff"; BWS) Experimenten gibt es zwei sehr ausführliche **Videos**, welche alle zentralen Aspekte rund um Erstellung und Auswertung von BWS Experimenten abdecken.
	- Einführung:<https://www.youtube.com/watch?v=Sg-cxgCOVf4>
	- Fortgeschrittenere Aspekte:<https://www.youtube.com/watch?v=Xx86Qp9CVfE>
	- Fernab der Videos werden **technische Hintergründe** in folgender Datei erläutert: <https://sawtoothsoftware.com/resources/technical-papers/maxdiff-technical-paper>
	- Für einen Überblick zur technischen (Weiter-)Entwicklung und Ansätze des Anchor Scalings, kann folgender Artikel zu Rate gezogen werden: <https://doi.org/10.15358/0344-1369-2023-1-30>

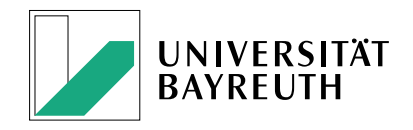

## **Wichtig:** Holdout Tasks

Ein häufig auftretendes Problem bei der erstmaligen Durchführung von CBCs, ACBCs oder BWS Experimenten besteht darin, dass Abschlussarbeitsschreibende den Mehrwert von Holdout Tasks (auch "Fixed Tasks") erst im Zuge der Auswertung – sprich nach der Erhebung – erkennen, es dann allerdings zu spät ist diese zu integrieren.

Die Implementierung ist (insbesondere in der Wissenschaft) aber zentral, um die **Prognosevalidität** der Untersuchung zu überprüfen. Hierfür werden oftmals die Gütekriterien der First-Choice **Hit-Rate**, des Mean-Absolute-Errors (MAE) oder des Root-Mean Square-Errors (RMSE) zu Rate gezogen.

Da die Modellschätzungen (bspw. mittels Hierarchical Bayes) potentielle Verzerrungen mit sich bringen können, werden die Holdout Tasks bei der Berechnung zurückgehalten/ "herausgehalten" ("hold out"), um die tatsächlich getroffenen Auswahlentscheidungen (actual choices) mit denen durch die Modellschätzung vorhergesagten (predicted choices) zu vergleichen. Wenn für ein gegebenes Choice Set derjenige Stimulus auch tatsächlich gewählt wurde, welcher laut Modell den höchsten Nutzen bietet und somit gewählt werden müsste, ergibt sich ein Treffer ("Hit"). Über alle Befragten hinweg ergibt sich dann eine Quote ("Hit Rate" in %), welche die Vorhersagegenauigkeit beziffert.

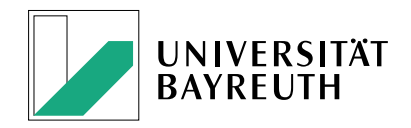

## **Wichtig:** Admin Module

Ebenfalls häufig tritt die Frage zum Login ins Admin Module auf, welche kurzerhand hier beantwortet werden soll. Bei der Registrierung bedarf es Ihrer Email und einem Passwort. Allerdings ist dieses Passwort nicht identisch mit dem benötigten Passwort zum Einloggen ins Admin Module.

Stattdessen finden Sie den für das Admin Module benötigten Nutzernamen ("admin") und das zugehörige Passwort, indem Sie auf Hosting klicken und dort auf den Reiter "Admin Module Users".

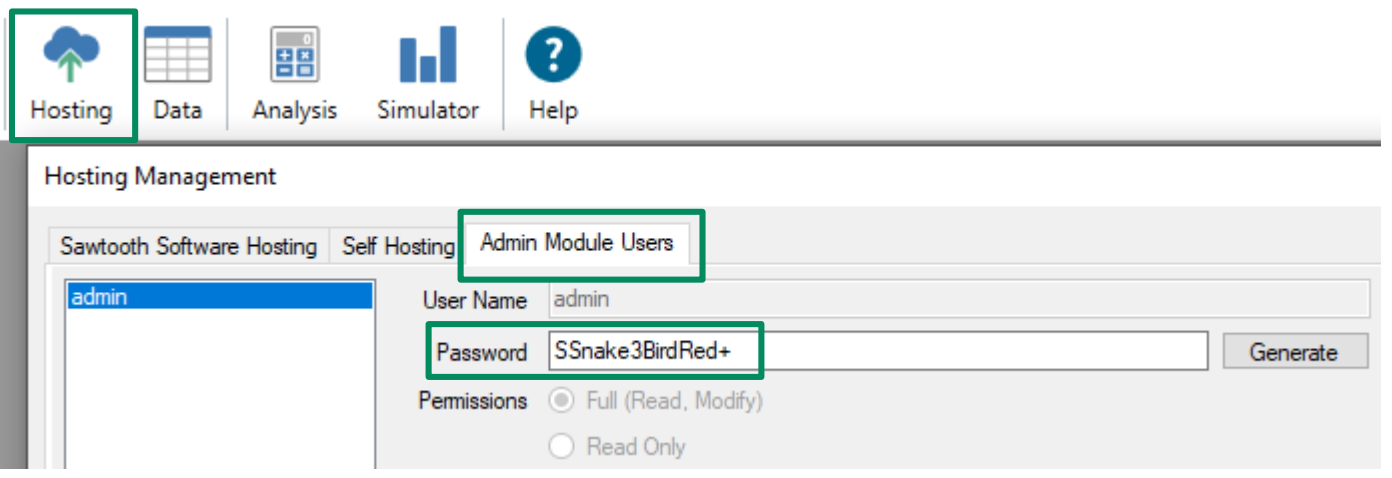

Arbeitsbereich MuSe (Marketing und Services) | LS Marketing & Innovation Folie 21 | How To Sawtooth Software – Lighthouse Studio

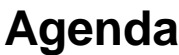

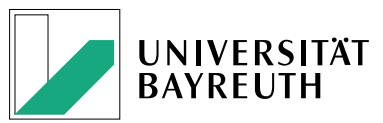

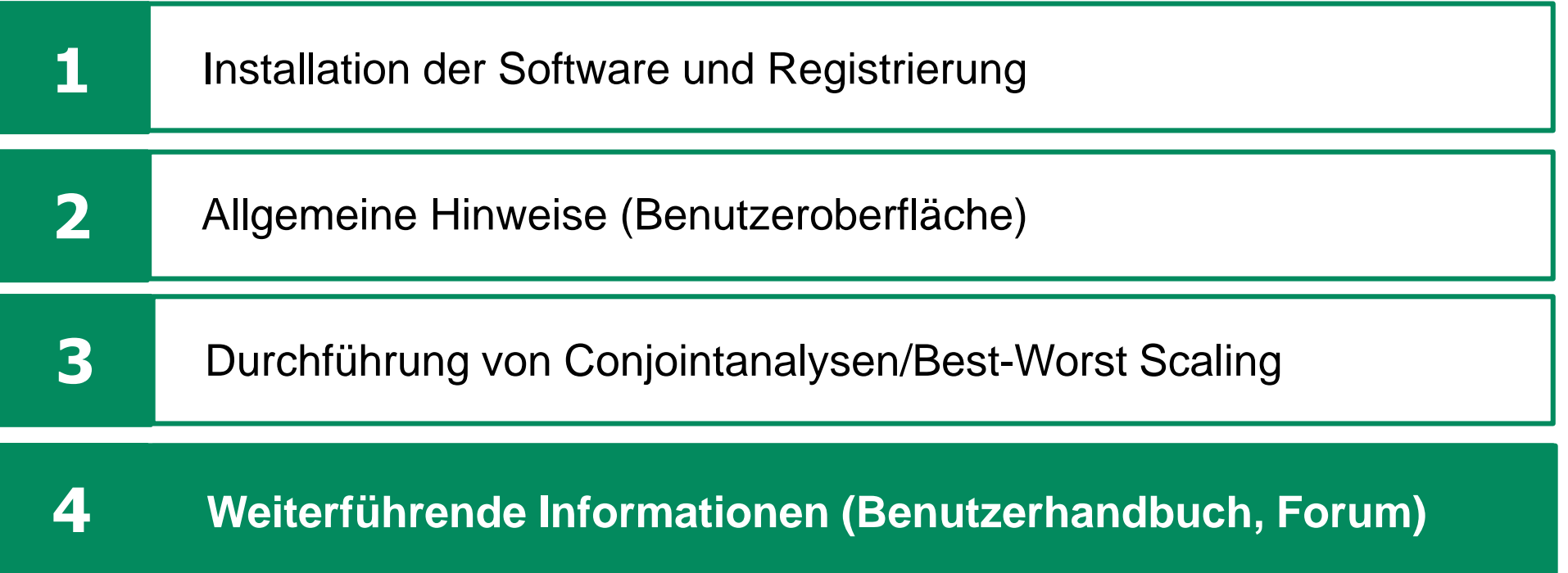

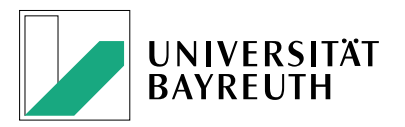

Während die hier aufbereiteten Informationen (insbesondere Studierenden) einen Einstieg in die Benutzung von Sawtooth Software's Lighthouse Studio sowie einen hilfreichen Ausgangspunkt für weitere Informationen bieten sollen, werden Detailfragen

- im bereits zu Beginn angesprochenen **Benutzerhandbuch** erläutert (<https://sawtoothsoftware.com/help/lighthouse-studio/manual/index.html>) SOWIE IM
- **Nutzer-Forum** von Sawtooth Software umfangreich diskutiert (<https://community.sawtoothsoftware.com/> ).

Da ein Bewertungskriterium von **Abschlussarbeiten** auch die **Eigenständigkeit in der Bearbeitung** darstellt, bitten wir Sie bei Fragen zur Nutzung von Lighthouse Studio zunächst die hier zusammengefassten Informationsquellen zu konsultieren (insbesondere das Benutzerhandbuch, die Technical Papers zur jeweiligen Methode, das Forum und die spezifischen Hinweise zur Benutzeroberfläche in diesem Dokument), bevor Sie sich an Ihren Betreuenden wenden.

Sie können sich sicherlich vorstellen, dass es kein gutes Licht auf Ihre Eigenständigkeit wirft, wenn Sie sie/ihn mit Fragen kontaktieren, welche innerhalb weniger Minuten anhand der hier dokumentierten Informationen bzw. Informationsquellen beantwortbar wären.